# Programmare i colloqui con Calendar e Meet (tutorial – prima parte)

Programmare i colloqui e fare delle riunioni video tra insegnanti e genitori, non è affatto semplice. Molti software creati specificamente per le scuole (es. registri online) prevedono la funzionalità dei colloqui individuali o collettivi, ma sono complessi da utilizzare e, in genere, gestiscono solo le prenotazioni, ma non le video riunioni.

All'interno della piattaforma software G Suite for Education, esistono due applicazioni che perfettamente integrate fra loro, permettono la gestione sia delle prenotazioni sia delle riunioni online: *Google Calendar* e *Hangouts Meet.*

Vediamo ora come utilizzarle per programmare e gestire i colloqui.

## Guida alla gestione dei colloqui con Calendar e Hangouts Meet

Dopo aver fatto accesso a Google con il tuo account di G Suite for Education apri Calendar, clicca su un giorno per programmare un'attività e seleziona, all'interno della finestra che sarà aperta, **Spazi per appuntamenti**.

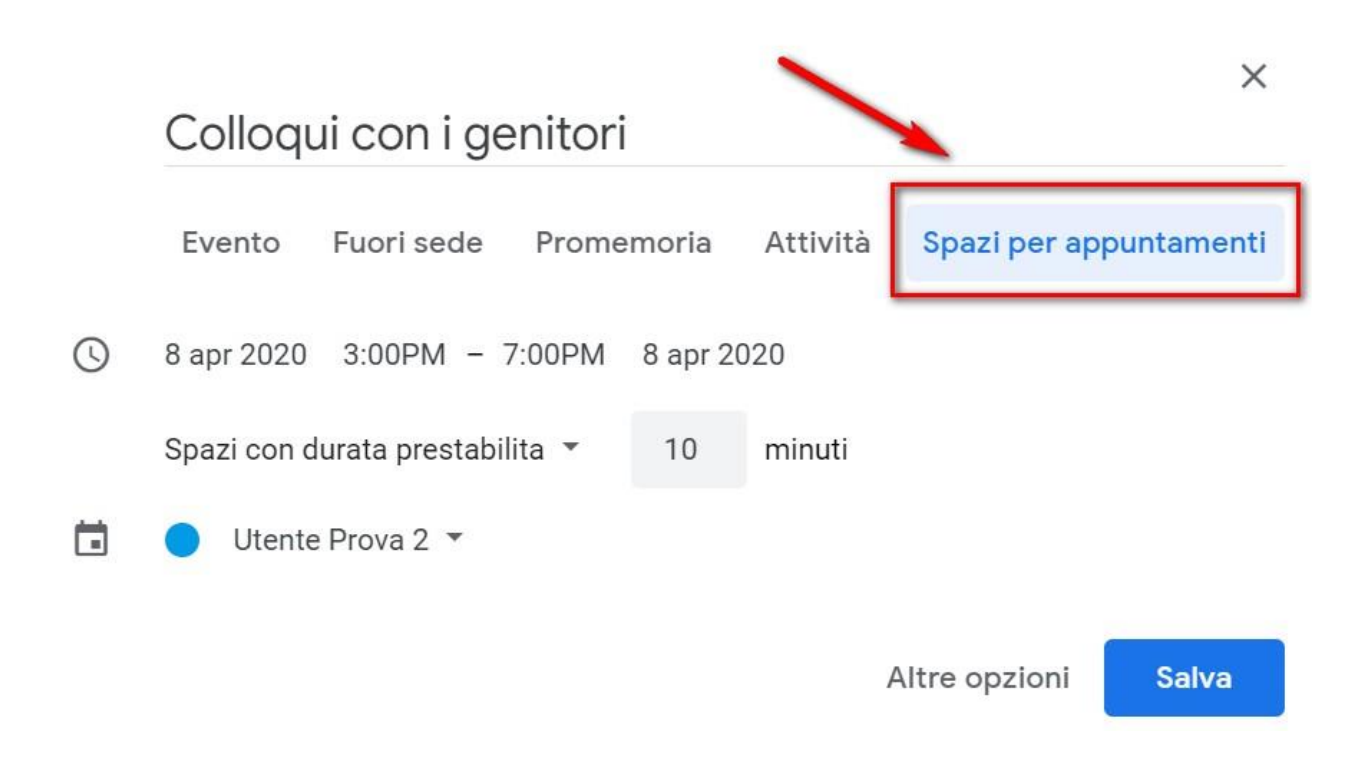

Scrivi un titolo (1) e stabilisci la data e l'ora dei colloqui (2).

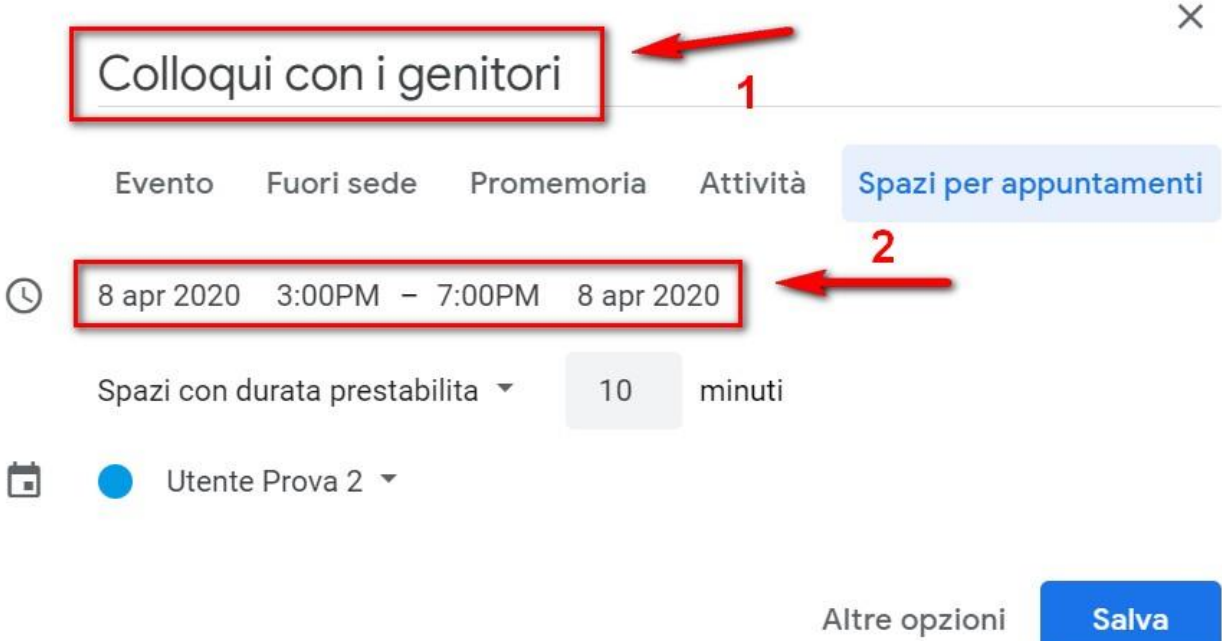

Per creare degli spazi per gli appuntamenti devi indicare la durata prevista per ogni incontro. Nell'esempio mostrato si prevede di effettuare incontri di 10

minuti. In questo caso verranno creati n. 6 spazi per appuntamenti, ciascuno di 10 minuti, per ogni ora.

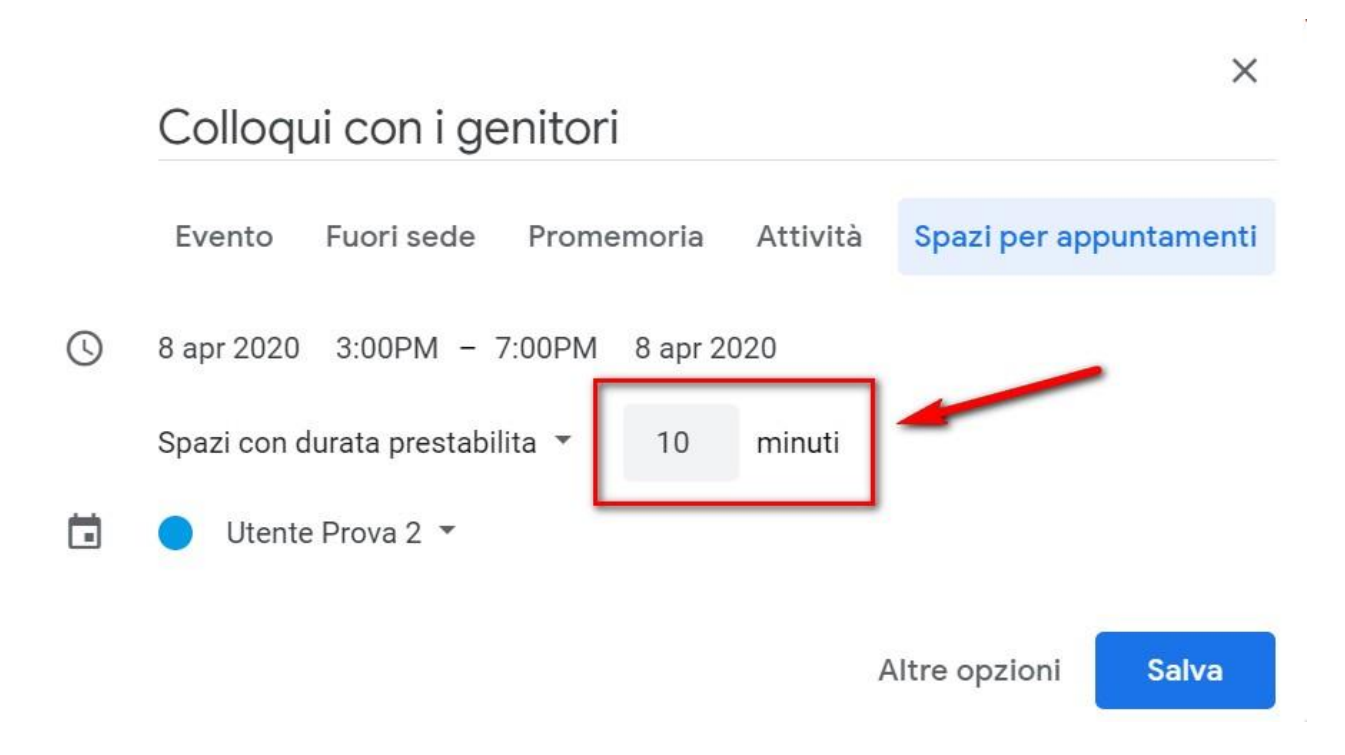

Per accedere agli spazi per gli appuntamenti che hai appena creato clicca sopra l'evento e selezionare **Vai alla pagina degli appuntamenti per questo** 

**calendario**.

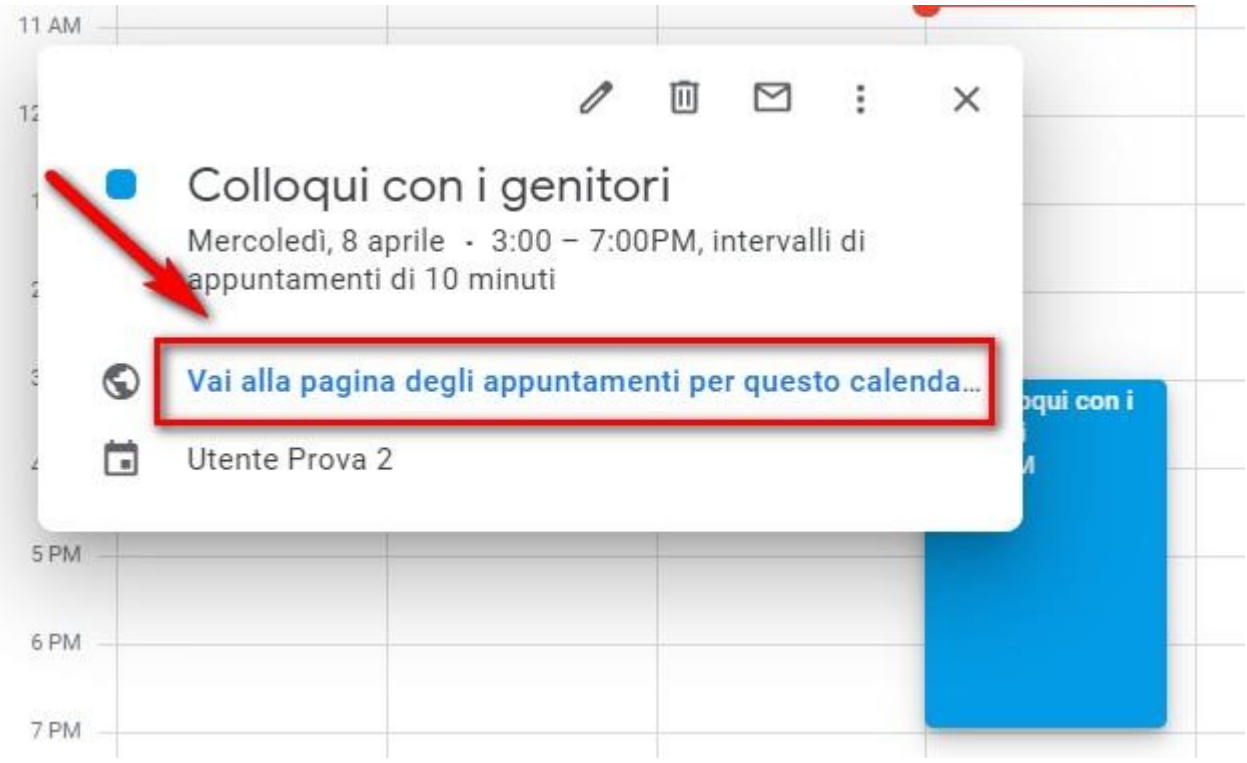

Gli spazi per gli appuntamenti avranno un aspetto simile a quelli mostrati nell'immagine seguente.

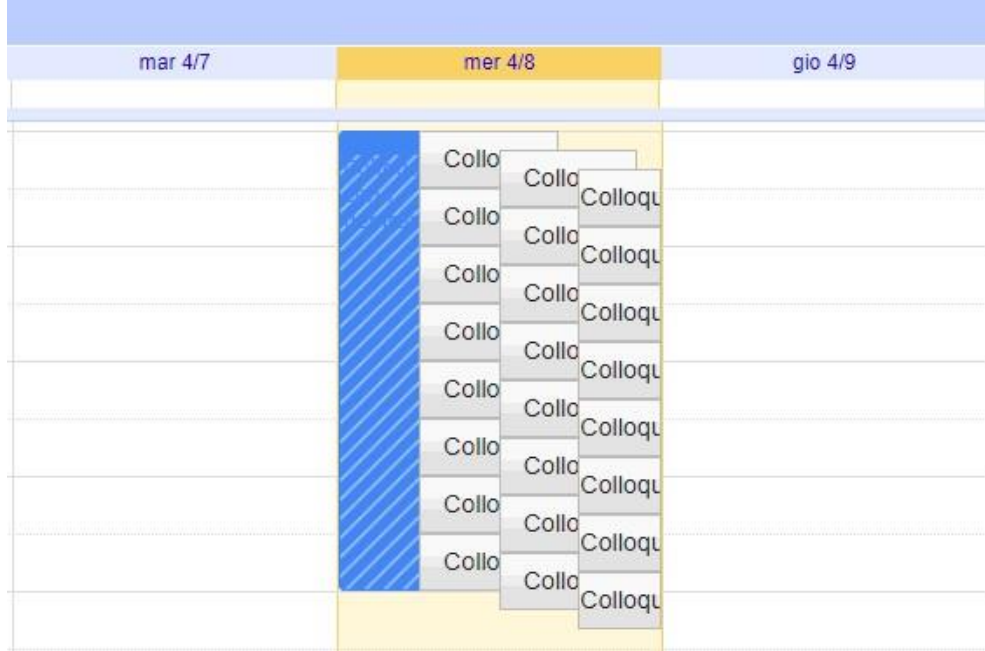

## **PER I GENITORI**

Per permettere ai genitori di prenotare un colloquio devi **copiare il link che apre la pagina degli appuntamenti e pubblicarlo o inviarglielo per email**.

### Come un genitore prenota un colloquio

Il genitore dopo aver fatto accesso a Google cliccherà sul link alla pagina degli appuntamenti, oppure lo copierà e lo incollerà nella barra degli indirizzi di un browser web. Vedrà, subito, visualizzata la pagina di Calendar con gli spazi disponibili per gli appuntamenti.

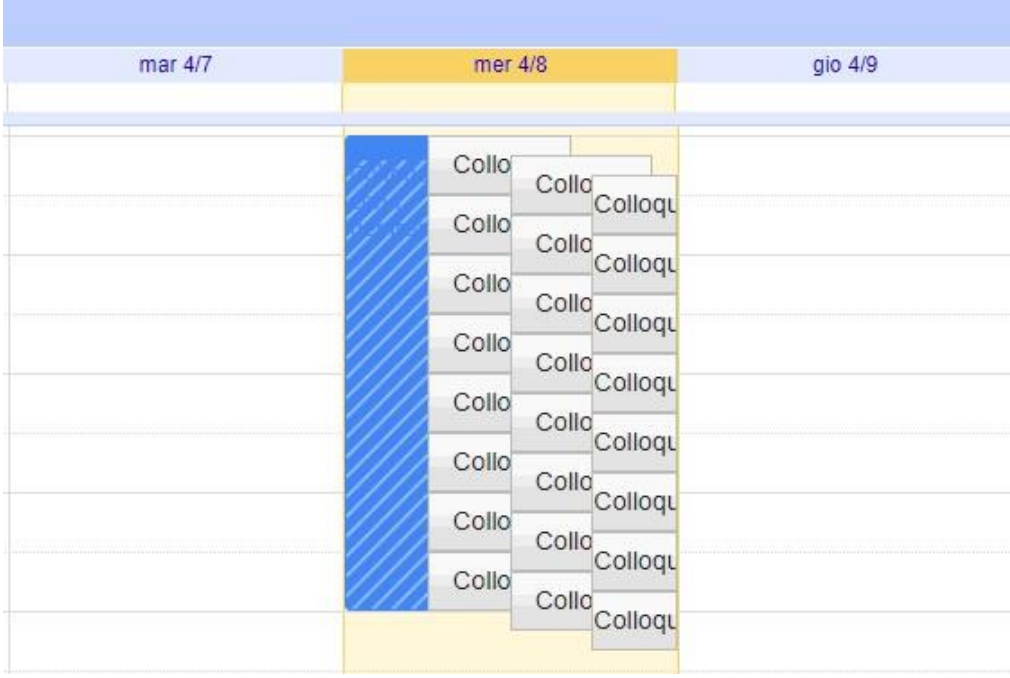

Per prenotare un appuntamento dovrà semplicemente cliccare sopra uno degli spazi disponibili e confermare la prenotazione con **Salva**, come mostrato nell'immagine seguente.

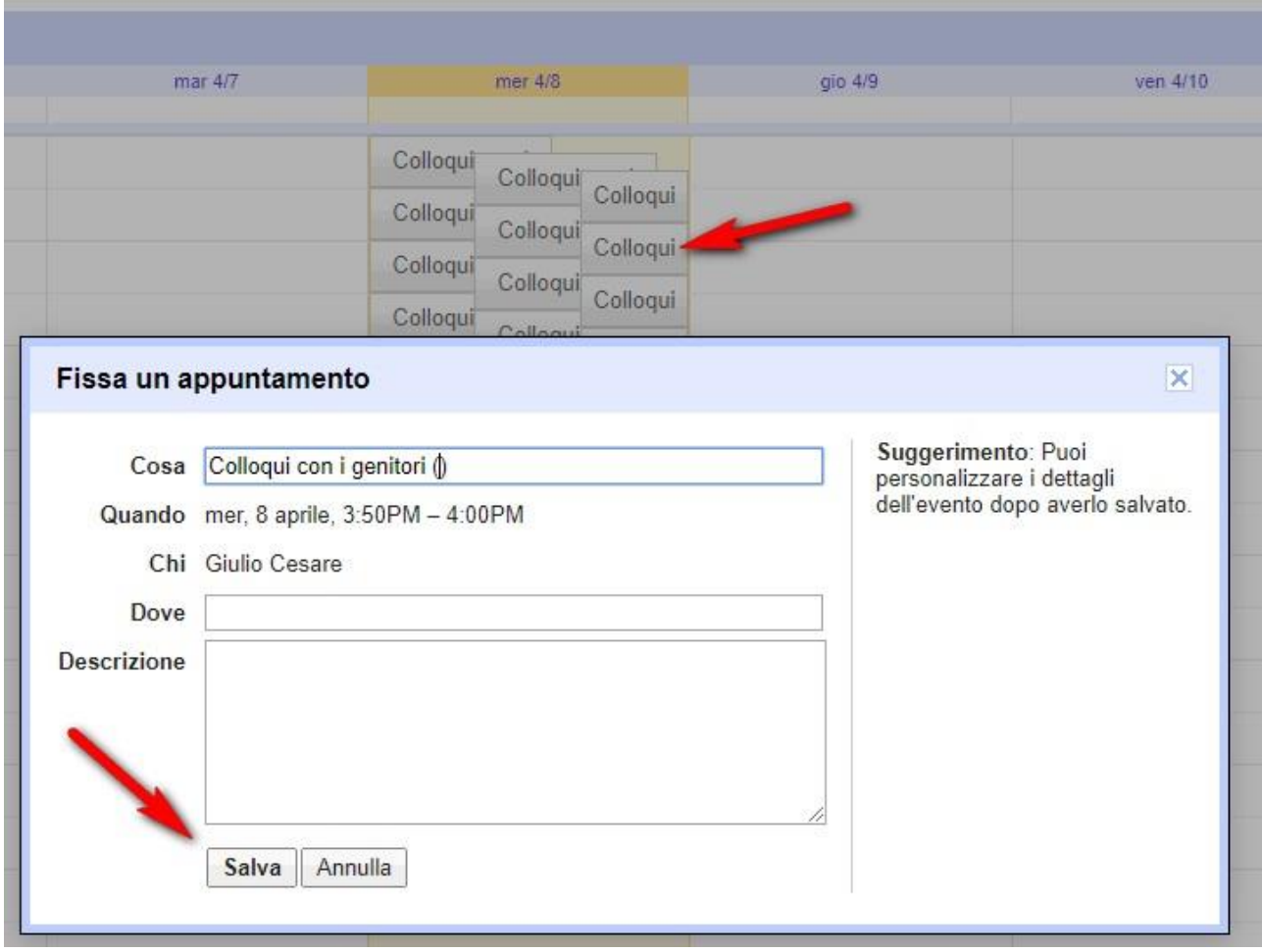

L'appuntamento in questo modo risulterà prenotato e lo spazio non sarà più disponibile.

Sia il genitore che il docente riceveranno un'email con tutti gli elementi principali dell'evento prenotato (data, ora, persone interessate, informazioni varie) e un link all'applicazione Hangouts Meet per attivare il video incontro.

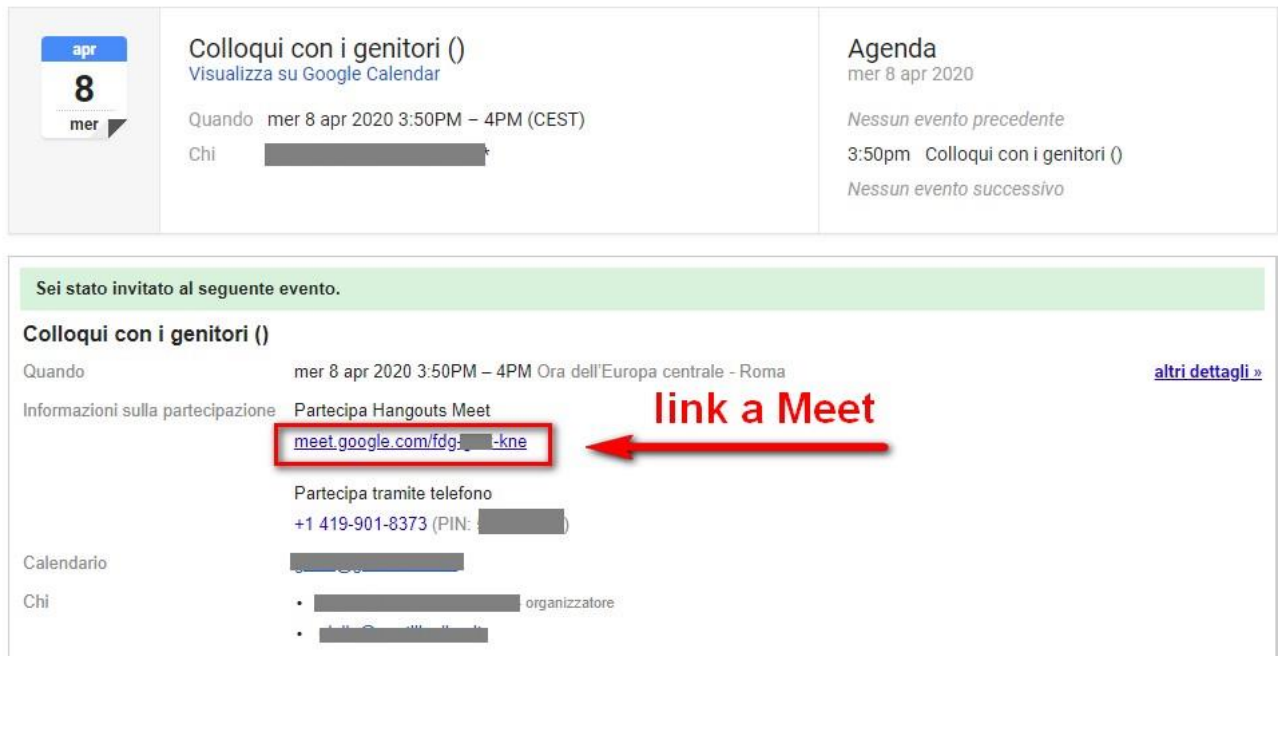

#### Come avviare un video colloquio

Per **avviare il video incontro** all'ora stabilita, sia il genitore che il docente dovranno cliccare sul link a Meet arrivato per email oppure selezionare il link che troveranno nel proprio calendario in corrispondenza dell'evento o, infine, aprire semplicemente Meet e attivare il video incontro già programmato. Tutti questi passaggi andranno effettuati ovviamente con l'utente di Google corretto. Per **terminare l'incontro** sarà sufficiente chiudere la scheda del browser.

Tutti gli incontri programmati saranno disponibili sia all'interno dei calendari sia nelle email di entrambi i partecipanti: docenti e genitori.